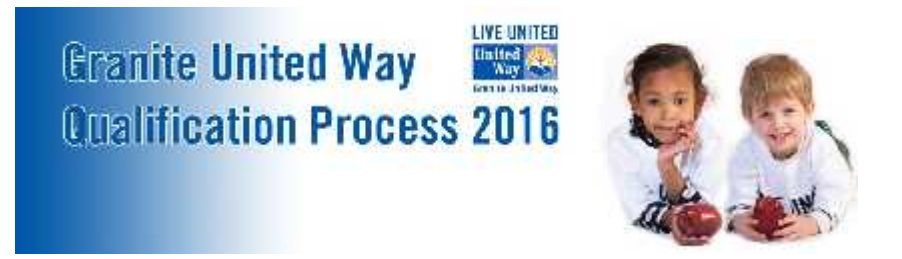

## **Online System Instructions**

1. Logging On

Navigate to https://ctk.apricot.info/. Please note that the program works best in the browser Chrome and when pop-up blockers are disabled.

Use your username and password to log in. Your username is the email address associated with your account from our previous site. Your password remains the same. If you do not have an account, please contact Jennifer Sabin at Jennifer.Sabin@graniteuw.org.

## 2. Accessing Application Forms

Once you have logged on, you will see a prompt for Qualification in the 2016 Grant Cycle on your dashboard. Simply click on the word "here" to open the application page.

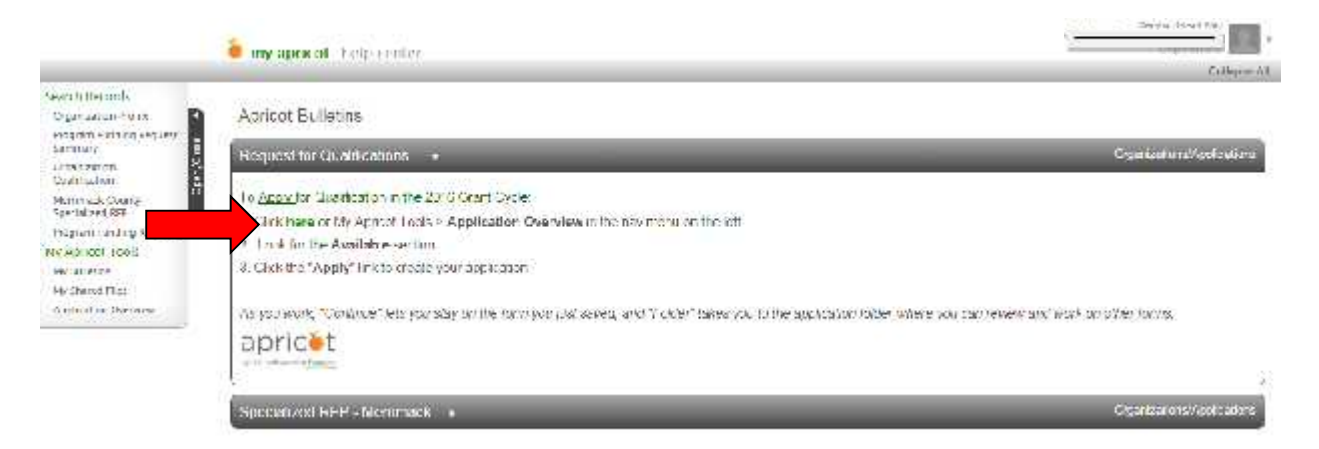

A new tab will open with available Request for Qualification. Click "Apply" to begin your application.

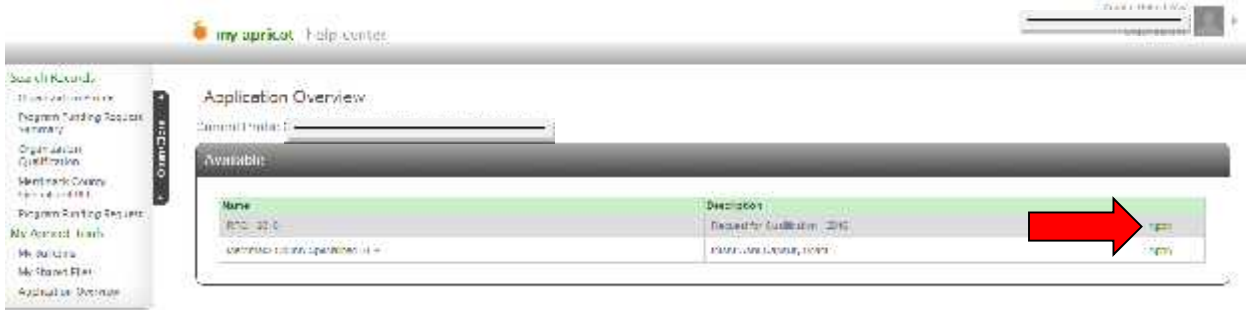

3. Complete Organization Qualification Form with your organizational details. Click "Save Record." The form does not need to be completed in a single session. You can return to this form at any time. Please remember to save early and save often! The progress of your form can be seen under "Record Save Checklist."

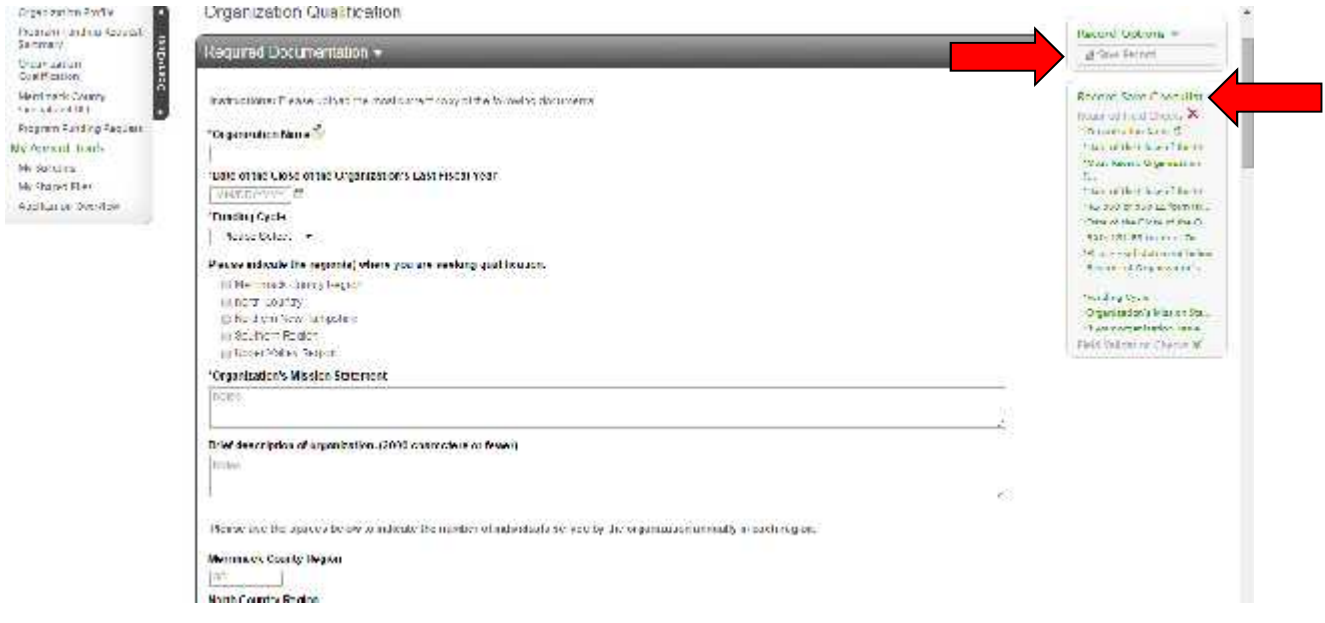

4. After saving, click "View Folder" in the prompt box.

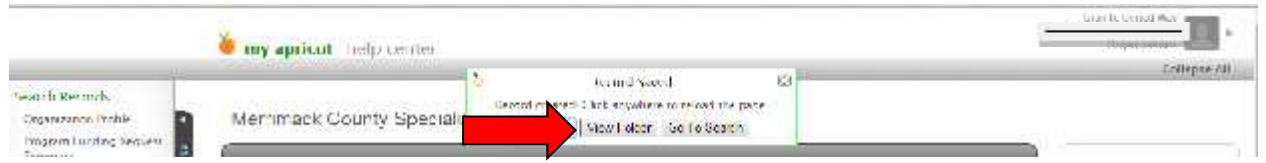

5. When required grant documents are completed, click "Submit" under Grant Actions.

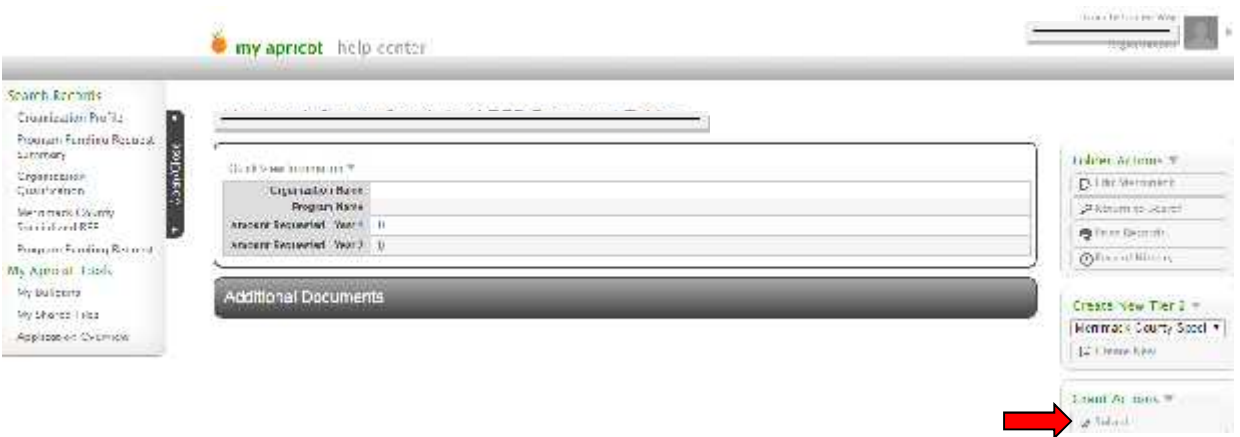

If you have any questions or concerns about the application process, please do not hesitate to contact Jennifer Sabin at Jennifer.Sabin@graniteuw.org.